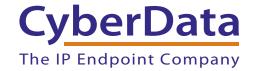

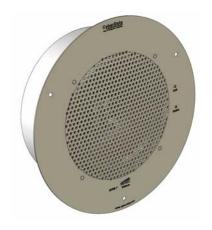

# SIP-enabled IP Ceiling Speaker Setup Guide (Alteva)

## 1.0 Setup Diagram

Figure 1 is a setup diagram for a single VoIP Ceiling Speaker configuration. In this configuration, the VoIP Ceiling Speaker acts as a standalone SIP telephony device.

Figure 1. Setup Diagram

### 2.0 Host Environment

**Table 1. Host Environment Details** 

|                  | Description |
|------------------|-------------|
| Hardware Type    |             |
| Hardware Version |             |
| Software Type    |             |
| Software Version |             |

## 3.0 Test Setup Equipment

#### **Table 2. Test Setup Equipment**

| Equipment            | Model | Version |
|----------------------|-------|---------|
| VoIP Ceiling Speaker |       |         |
| Notes:               |       |         |
| ID (OID) Diverse     |       |         |
| IP (SIP) Phone       |       |         |
| Notes:               |       |         |
| PoE Switch           |       |         |
| Notes:               |       |         |
| Notes:               |       |         |
| Notes:               |       |         |
| Notes:               |       |         |
| Notes:               |       |         |
| Notes:               |       |         |
| Notes:               |       |         |
| Notes:               |       |         |
| Notes:               |       |         |
|                      |       |         |
|                      |       |         |

### 4.0 Procedure

- 1. After you have spoken to your Alteva service dept and they have assigned a user license and account to you, complete the following instructions:
- 2. Open the devices web interface by navigating to the IP address of the device. If you are unsure of the device IP please do the following:
  - a. Make sure that your device is plugged into your network and powered on (this device must be plugged into power over ethernet).
  - b. Use a paperclip to press and hold the RTFM button through the hole on the front of the device until it beeps. See Figure 2.

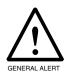

#### **Caution**

If you hold the button for longer than five seconds, the device will reboot and restore the factory default settings.

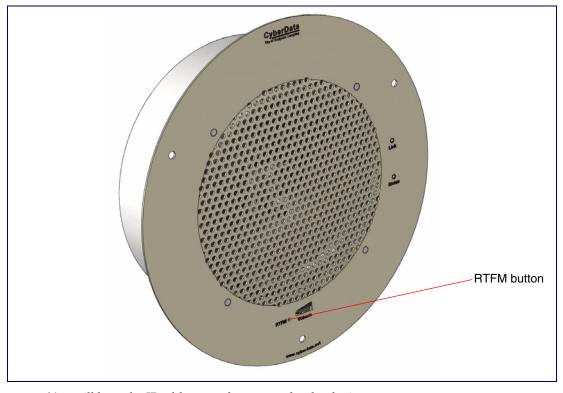

Figure 2. RTFM Button

- c. You will hear the IP address spoken to you by the device.
- 3. When prompted, type the username and password to get into the configuration page (the default **username** and **password** are both **admin**).

4. Click on the SIP Config button on the left side of the Home Page. See Figure 3.

Figure 3. Home Page

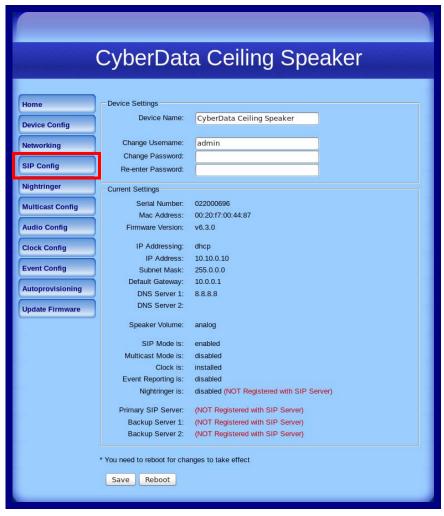

5. Enter the information as shown in Figure 4.

**Note** The information in Figure 4 will be provided by your service representative.

CyberData Ceiling Speaker SIP Configuration Proxy Registrar Address Enable SIP operation: SIP Settings Networking sip.XXXXX.com SIP Server: SIP Config Backup SIP Server 1: Backup SIP Server 2: Remote SIP Port: Outbound Proxy Registrar Local SIP Port: **Multicast Config** (may not be needed in all cases) Outbound Proxy: sip.XXXXX.com Audio Config Outbound Proxy Port: SIP User ID IP Auth Username SIP User ID: USER\_ID -Clock Config Authenticate ID: AUTH\_Username **Event Config** Authenticate Password: ••••• IP Auth Password Autoprovisioning Register with a SIP Server: **Update Firmware** Re-registration Interval (in seconds): 360 Unregister on Reboot: Buffer SIP Calls: Beep on page: Call disconnection Terminate call after delay (in seconds): 0 Note: A value of 0 will disable this function RTP Settings RTP Port (even): 5060

Figure 4. SIP Configuration Page

- 6. Click Save.
- 7. Click Reboot.
- 8. You are now ready to use your SIP-enabled IP Ceiling Speaker.

\* You need to reboot for changes to take effect

Save Reboot